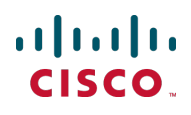

# **Cisco TelePresence MCU Series 4.4 (3.42)**

Software Release Notes December 2012

## **Contents**

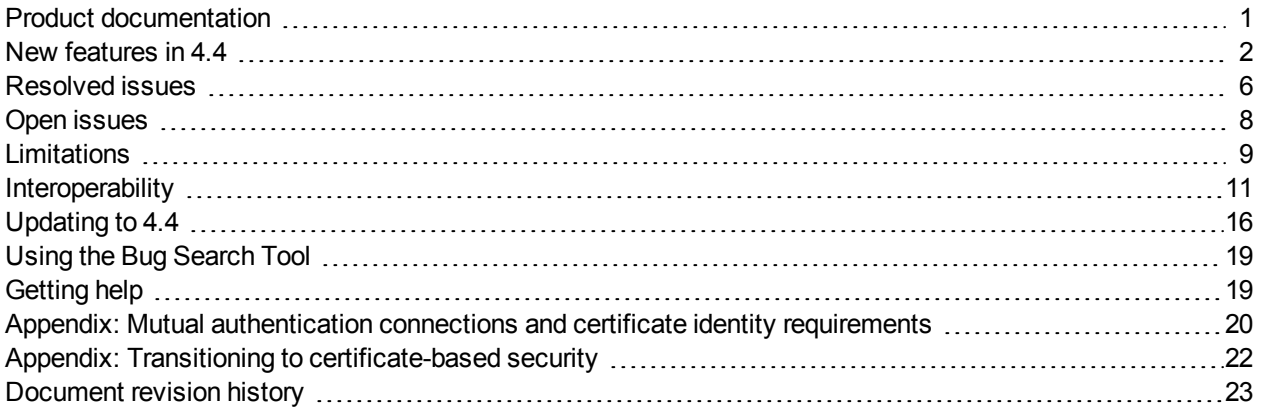

## <span id="page-0-0"></span>**Product documentation**

This document details the new features in the Cisco TelePresence MCU Series software. This software release is supported by the following MCU hardware platforms:

- Cisco TelePresence MCU 4200 Series
- Cisco TelePresence MCU 4500 Series
- Cisco TelePresence MCU 5300 Series
- Cisco TelePresence MCU MSE Series

The following documents provide guidance on installation, initial configuration, and operation of the product:

- [Cisco](http://www.cisco.com/en/US/docs/telepresence/infrastructure/mcu/install_guide/MCU_4200_Series_Getting_Started.pdf) [TelePresence](http://www.cisco.com/en/US/docs/telepresence/infrastructure/mcu/install_guide/MCU_4200_Series_Getting_Started.pdf) [MCU](http://www.cisco.com/en/US/docs/telepresence/infrastructure/mcu/install_guide/MCU_4200_Series_Getting_Started.pdf) [4200](http://www.cisco.com/en/US/docs/telepresence/infrastructure/mcu/install_guide/MCU_4200_Series_Getting_Started.pdf) [Series](http://www.cisco.com/en/US/docs/telepresence/infrastructure/mcu/install_guide/MCU_4200_Series_Getting_Started.pdf) [Getting](http://www.cisco.com/en/US/docs/telepresence/infrastructure/mcu/install_guide/MCU_4200_Series_Getting_Started.pdf) [started](http://www.cisco.com/en/US/docs/telepresence/infrastructure/mcu/install_guide/MCU_4200_Series_Getting_Started.pdf)
- [Cisco](http://www.cisco.com/en/US/docs/telepresence/infrastructure/mcu/install_guide/MCU_4500_Series_Getting_Started.pdf) [TelePresence](http://www.cisco.com/en/US/docs/telepresence/infrastructure/mcu/install_guide/MCU_4500_Series_Getting_Started.pdf) [MCU](http://www.cisco.com/en/US/docs/telepresence/infrastructure/mcu/install_guide/MCU_4500_Series_Getting_Started.pdf) [4500](http://www.cisco.com/en/US/docs/telepresence/infrastructure/mcu/install_guide/MCU_4500_Series_Getting_Started.pdf) [Series](http://www.cisco.com/en/US/docs/telepresence/infrastructure/mcu/install_guide/MCU_4500_Series_Getting_Started.pdf) [Getting](http://www.cisco.com/en/US/docs/telepresence/infrastructure/mcu/install_guide/MCU_4500_Series_Getting_Started.pdf) [started](http://www.cisco.com/en/US/docs/telepresence/infrastructure/mcu/install_guide/MCU_4500_Series_Getting_Started.pdf)
- <sup>n</sup> [Cisco](http://www.cisco.com/en/US/docs/telepresence/infrastructure/mcu/install_guide/Cisco_TelePresence_MCU_5300_Series_Getting_started.pdf) [TelePresence](http://www.cisco.com/en/US/docs/telepresence/infrastructure/mcu/install_guide/Cisco_TelePresence_MCU_5300_Series_Getting_started.pdf) [MCU](http://www.cisco.com/en/US/docs/telepresence/infrastructure/mcu/install_guide/Cisco_TelePresence_MCU_5300_Series_Getting_started.pdf) [5300](http://www.cisco.com/en/US/docs/telepresence/infrastructure/mcu/install_guide/Cisco_TelePresence_MCU_5300_Series_Getting_started.pdf) [Series](http://www.cisco.com/en/US/docs/telepresence/infrastructure/mcu/install_guide/Cisco_TelePresence_MCU_5300_Series_Getting_started.pdf) [Getting](http://www.cisco.com/en/US/docs/telepresence/infrastructure/mcu/install_guide/Cisco_TelePresence_MCU_5300_Series_Getting_started.pdf) [started](http://www.cisco.com/en/US/docs/telepresence/infrastructure/mcu/install_guide/Cisco_TelePresence_MCU_5300_Series_Getting_started.pdf)
- [Cisco](http://www.cisco.com/en/US/docs/telepresence/infrastructure/mcu_mse/install_guide/MCU_MSE_8420_Getting_Started.pdf) [TelePresence](http://www.cisco.com/en/US/docs/telepresence/infrastructure/mcu_mse/install_guide/MCU_MSE_8420_Getting_Started.pdf) [MCU](http://www.cisco.com/en/US/docs/telepresence/infrastructure/mcu_mse/install_guide/MCU_MSE_8420_Getting_Started.pdf) [MSE](http://www.cisco.com/en/US/docs/telepresence/infrastructure/mcu_mse/install_guide/MCU_MSE_8420_Getting_Started.pdf) [8420](http://www.cisco.com/en/US/docs/telepresence/infrastructure/mcu_mse/install_guide/MCU_MSE_8420_Getting_Started.pdf) [Getting](http://www.cisco.com/en/US/docs/telepresence/infrastructure/mcu_mse/install_guide/MCU_MSE_8420_Getting_Started.pdf) [started](http://www.cisco.com/en/US/docs/telepresence/infrastructure/mcu_mse/install_guide/MCU_MSE_8420_Getting_Started.pdf)
- [Cisco](http://www.cisco.com/en/US/docs/telepresence/infrastructure/mcu_mse/install_guide/MCU_MSE_8510_Getting_Started.pdf) [TelePresence](http://www.cisco.com/en/US/docs/telepresence/infrastructure/mcu_mse/install_guide/MCU_MSE_8510_Getting_Started.pdf) [MCU](http://www.cisco.com/en/US/docs/telepresence/infrastructure/mcu_mse/install_guide/MCU_MSE_8510_Getting_Started.pdf) [MSE](http://www.cisco.com/en/US/docs/telepresence/infrastructure/mcu_mse/install_guide/MCU_MSE_8510_Getting_Started.pdf) [8510](http://www.cisco.com/en/US/docs/telepresence/infrastructure/mcu_mse/install_guide/MCU_MSE_8510_Getting_Started.pdf) [Getting](http://www.cisco.com/en/US/docs/telepresence/infrastructure/mcu_mse/install_guide/MCU_MSE_8510_Getting_Started.pdf) [started](http://www.cisco.com/en/US/docs/telepresence/infrastructure/mcu_mse/install_guide/MCU_MSE_8510_Getting_Started.pdf)

## <span id="page-1-0"></span>**New features in 4.4**

Version 4.4 introduces a number of new security measures such as better password management, mutual authentication, certificate-based login, and optional Online Certificate Status Protocol (OCSP) validation of client certificates for HTTPS connections.

Several new features have been added to extend the conference experience, including call persistence, video to use by default, audio suppression during DTMF, adaptive gain control (AGC) on join, and initial muting of outgoing audio and video.

This version also introduces Quality of Service (QOS) tagging for all the different types of traffic originating from the MCU. The user interface has improved user cautions and features configurable headers and footers on the user interface pages.

The user interface and API have been updated as required to support these new features.

### **Security features**

#### **64 character User IDs**

The MCU can now accept and store usernames that are 64 Unicode characters long. This applies anywhere that the MCU can accept a username, that is, from the web interface, an API call, FTP or serial console login, or a client certificate (common name).

#### **Tighter password security**

The MCU never stores passwords in plain text. They are always hashed using the SHA-2 algorithm before they are stored, even if an unhashed password is provided in a config file.

Changing passwords is also more secure now, irrespective of whether or not advanced security mode is enabled. When a user password changes, all session cookies associated with that username will immediately expire. Any users that are logged in when their passwords change will be logged out and may only log in with the new password.

#### **Mutual authentication**

The MCU can now perform mutual TLS authentication, which enables better security on a range of MCU interfaces.

The MCU now has a second trust store to provide for the different authentication requirements of this version. The original trust store authenticates the MCU's incoming and outgoing SIP calls (as in previous MCU versions), while the new trust store authenticates client and server certificates during web access, API calls, feedback receiver messages, and OCSP requests.

Whether mutual authentication occurs for these connections depends on the settings on the **Network > SSL certificates** page. The configuration options and accompanying certificate requirements are explained in [Appendix: Mutual](#page-19-0) [authentication](#page-19-0) [connections](#page-19-0) [and](#page-19-0) [certificate](#page-19-0) [identity](#page-19-0) [requirements](#page-19-0) [\[p.20\].](#page-19-0)

#### **OCSP checks of client certificates**

The MCU can now use OCSP to check client certificate revocation status (for HTTPS connections) against a pre-configured OCSP server. If the OCSP server responds that the certificate is 'good', the MCU allows the client to authenticate with the certificate. In all other cases, the MCU will reject the certificate and prevent authentication.

The MCU always uses its known OCSP server and does not check any OCSP servers specified by the client certificate. The feature is configurable to include a nonce. Static Certificate Revocation Lists are not supported.

#### **Certificate-based login**

Users can now authenticate and log in using a client certificate, where previously they would always need to enter a username and password. The ability to log in with a username and password is retained, so the MCU can be configured to operate with or without certificate-based authentication.

**CAUTION:** When setting certificate-based authentication options for the MCU it is possible inadvertently to block *all* login access (including administrators) to the web interface. If you decide to implement certificatebased authentication we strongly recommend that you first review the appended topic [Appendix:](#page-21-0) [Transitioning](#page-21-0) [to](#page-21-0) [certificate-based](#page-21-0) [security](#page-21-0) [\[p.22\]](#page-21-0).

The MCU now supports four login modes, listed here from lowest to highest security level:

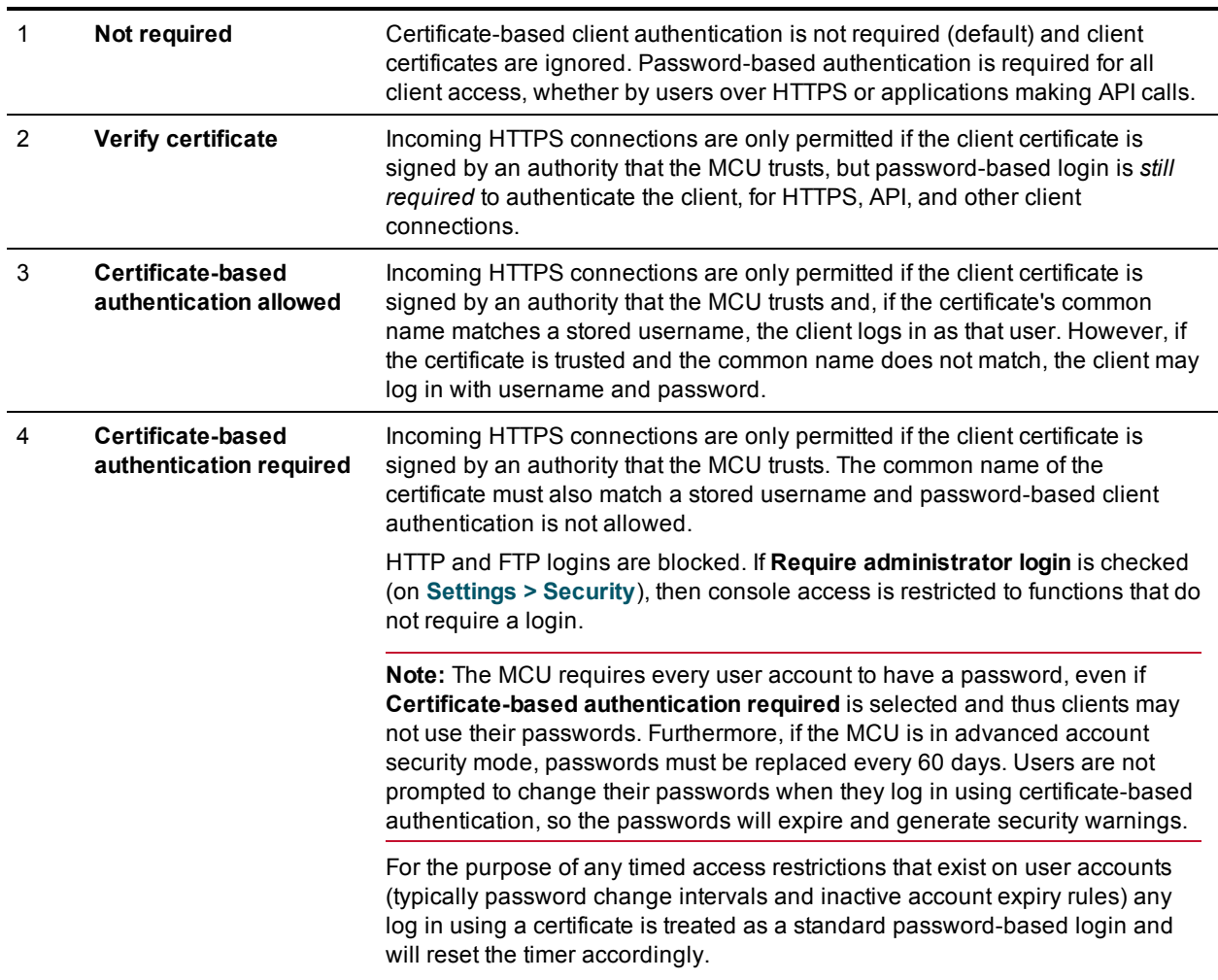

#### **Effect of certificate-based authentication on the API**

If certificate-based authentication is allowed (option 3 above), the standard authentication parameters (**authenticationUser** and **authenticationPassword**) are required in API messages only if the client certificate is insufficient for login purposes.

If certificate-based authentication is required (option 4 above), the standard authentication parameters are ignored altogether and a client certificate must be used for login purposes, meaning that only HTTPS access is possible.

#### **Persistent calls**

The MCU's redial behavior has been extended to have greater scope and flexibility. You can now apply call persistence on a per participant basis. This feature is configurable to distinguish between a connection ending normally or failing, and for how persistent the MCU is in trying to restore the connection.

The persistence feature applies to participants and not to conferences or templates. Persistence can be applied to preconfigured endpoints, API-configured participants, or participants manually added to an active conference.

A call can only be made persistent before the MCU makes the call. Persistence cannot be applied to the call while the participant is connected or connecting, and cannot be applied to incoming calls. However, a preconfigured endpoint's persistence can be changed while a call is active, and the changes will be effective from the next call onwards.

The four levels of persistence are:

- **Never redial** The MCU tries only once to connect to this participant.
- **Redial until connected** The MCU only retries to connect to this participant when failing on first establishing a connection, and only then if the connection is not deliberately rejected; the MCU never retries if the connection fails after it is established.
- **Redial on unexpected disconnection** The MCU retries on connection as in the previous option, but also retries if the connection fails after it is established. It does not retry if the connection is deliberately ended by either party.
- <sup>n</sup> **Redial on any disconnection** The MCU retries on first connection and also on subsequent connection failure, as in the previous two options, but also retries if the connection is deliberately ended by the endpoint.

When you configure the MCU to persist a call, you can choose whether it will do so according to a limited or unlimited retry schedule. The limited schedule allows up to 10 reconnect attempts after which the MCU will stop trying. If you select the unlimited schedule, the MCU persists until the connection is made or until the participant's active state is destroyed (conference ends or participant is deleted).

If a persistent call using the limited retry schedule drops repeatedly, the MCU stops reconnecting after three successful reconnections. That is, the MCU will abandon a persistently failing call if it is configured to use the limited retry schedule.

**Note:** If an endpoint fails to use the correct signaling, and that participant is configured to be redialed on unexpected disconnection, then the MCU may interpret a deliberate rejection or disconnection as unexpected and redial the participant. Similarly, incorrect signaling may cause the MCU to not redial when the user may have expected call persistence. If you are experiencing this kind of issue, you can work around the incorrect behavior by changing that particular endpoint's redial setting.

### **Video to use by default**

You can now configure a participant to display a different participant's video source by default.

The MCU shows the replacement video by default whenever the original participant's video would previously have been shown. For example, if the original participant becomes the active speaker, then by default the replacement video becomes the most prominent pane in the layout.

The original participant's video never shows in the conference while the replacement video is available, unless you explicitly choose to show the original participant's video in a specified pane in the layout.

This replacement is only effective when both participants are in the conference. If the video to use by default is not available, the MCU tries to use the original participant's video.

The configuration is applied only on the participant whose video will be replaced: no changes are required to the source participant's configuration. The source participant does not see the replacement video by default that is, they won't see themself when their video is replacing another participant and they would otherwise have seen that participant. Multiple participants can use the same video to use by default setting.

### **Adaptive Gain Control (AGC) on join**

You can now apply adaptive gain control (AGC) to templates, conferences or participants in advance so that the gain is automatically controlled when participants join conferences.

AGC means that the participant's audio levels are adjusted to a common reference level to ensure a consistent audio experience for all participants.

A participant's AGC setting always overrides a setting inherited from the conference settings, and automatic gain will be disabled for a connected participant when you manually change the gain.

#### **Mute outgoing audio or stop outgoing video**

The MCU can be configured to mute the audio or stop the video sent to a particular participant. The MCU now also signals all muting, with the exception of incoming audio. This exception is made by design, to ensure DTMF functionality which may otherwise have been impaired in some cases.

#### **Suppress audio during DTMF**

The MCU now has an option to suppress the audio coming from an endpoint when the MCU is sending the connection DTMF sequence to the endpoint, so that other participants do not hear the audio from the endpoint while it is connecting.

The audio suppression continues until the whole DTMF sequence is complete, even if the sequence contains leading or trailing commas - which create pauses of two seconds each.

This suppression is independent of other audio muting options and also persists during retries. This is necessary in combination with the persistence feature because, if the MCU needs to redial an endpoint in the middle of the conference, the other participants should not hear the audio from the endpoint while it is connecting.

The option can be applied to ad hoc participants and preconfigured endpoints.

**Note:** the maximum length of the DTMF sequence has been extended to 127 characters. In prior versions there was a 31 character limit.

### **Additional QoS (quality of service) functionality**

The MCU can now tag all outgoing traffic with configurable QoS (quality of service) information. This applies to both Ethernet ports on the MCU, whether on IPv4 or IPv6 networks.

The MCU can tag these traffic types:

- <sup>n</sup> **Video** all main video and content video (RTP streams and RTCP information, ConferenceMe video over UDP, BFCP, and FECC) can be tagged with a single QoS value
- <sup>n</sup> **Audio** all audio (RTP streams and RTCP information, ConferenceMe audio over UDP) can be tagged with a single QoS value
- **Streaming** all unicast and multicast RTP and RTSP streams can be tagged with a single QoS value
- **Signaling** all H.225, H.245, Q.931 and SIP signaling (includes built-in gatekeeper and ConferenceMe signaling) can be tagged with a single QoS value
- <sup>n</sup> **Operations, administration, and maintenance (OA&M)** all HTTP, HTTPS, FTP, DNS, SNMP, ICMP, syslog, NTP, and OCSP traffic can be tagged with a single QoS value. ConferenceMe traffic that is tunneled through HTTP is tagged with the OA&M QoS value, as is any other category of traffic not listed here.

#### **Interface changes**

#### **Configurable headers and footers**

The MCU web interface now has configurable header and footer fields that, when set, will appear at the top and bottom of the web pages. Each field can accept up to 100 Unicode characters and will appear on all pages except the online help. In a cluster, the slaves and master can have different headers and footers.

#### **Popup notices when downloading or uploading files**

The MCU web interface now has additional user cautions for actions that may affect performance; for example, the user is cautioned when downloading audit logs to do so at times of low load.

#### **Status pages no longer auto-refresh by default**

Web status pages (such as **Status > General**) no longer auto-refresh by default. You can manually specify an auto-refresh interval on the **Settings > User interface** page.

## <span id="page-5-0"></span>**Resolved issues**

The following issues were found in previous releases and are resolved in 4.4 (3.42).

#### **Resolved since 4.3 (2.32)**

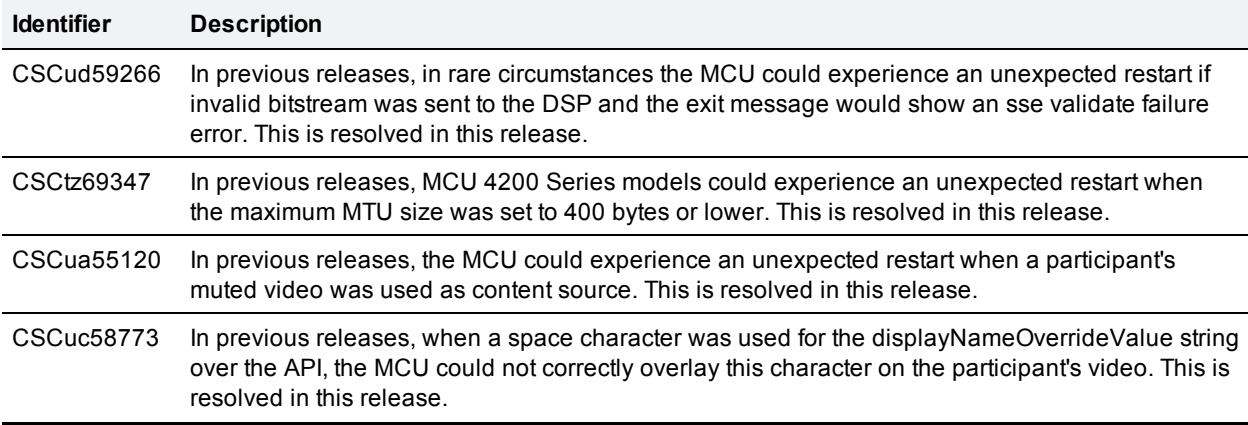

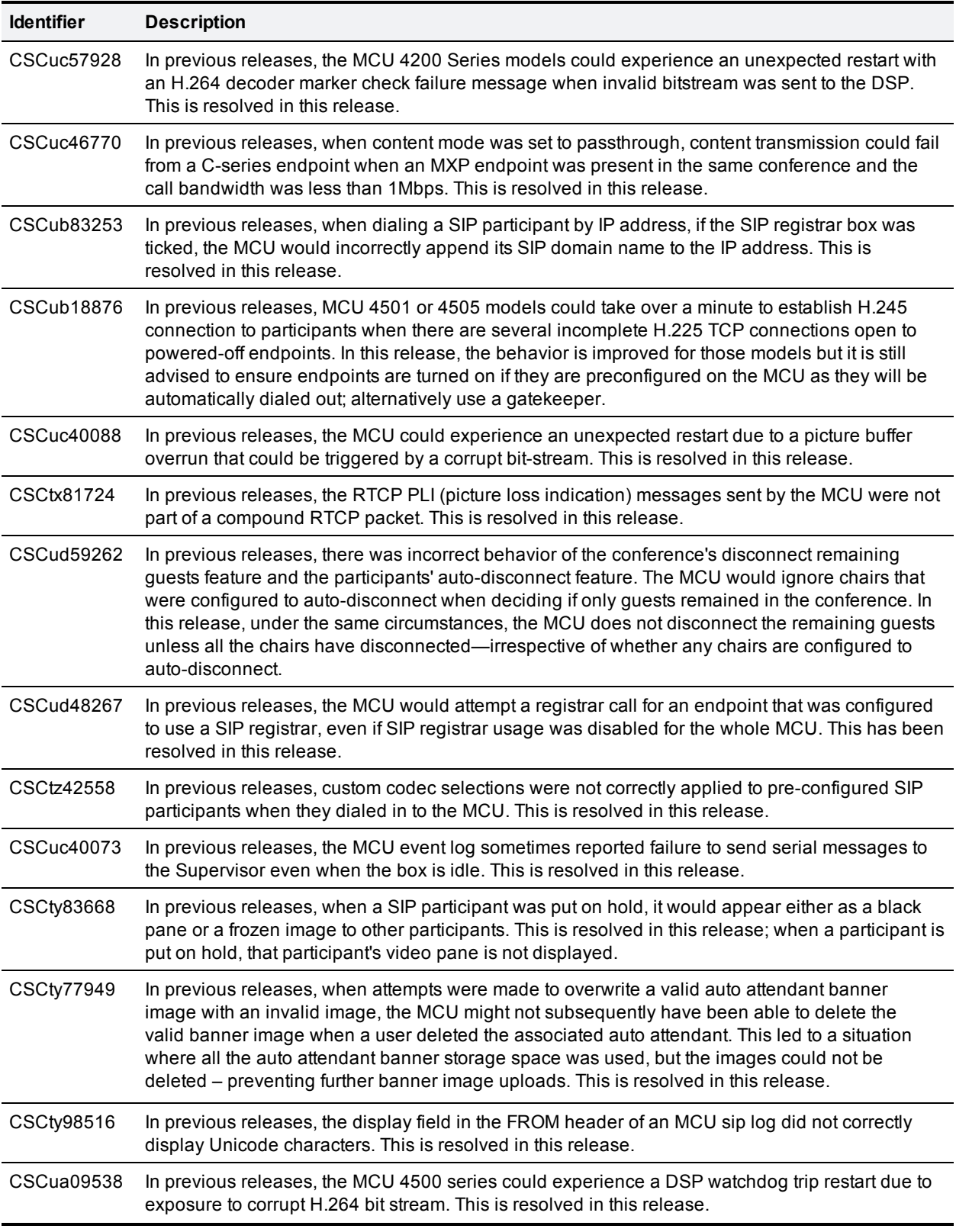

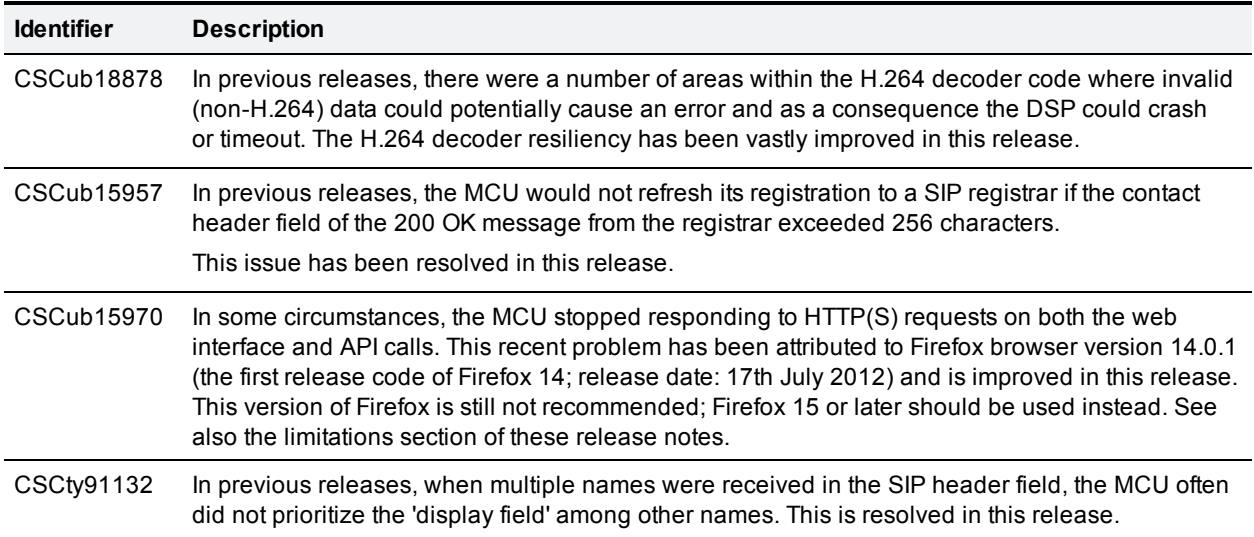

## <span id="page-7-0"></span>**Open issues**

The following issues apply to this version of the Cisco TelePresence MCU Series software.

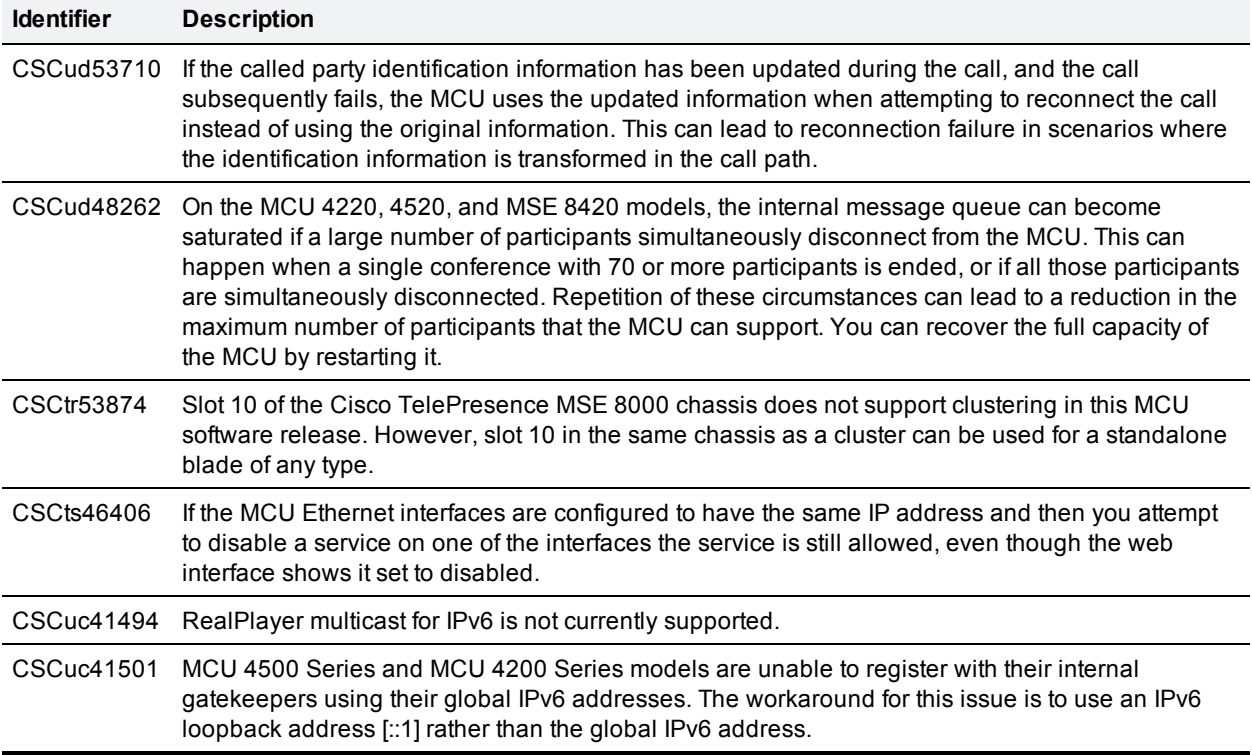

## <span id="page-8-0"></span>**Limitations**

#### **Google Chrome on Microsoft Windows 7 fails to provide client certificate**

Certificate-based authentication and login will fail if the user attempts to access the MCU web interface using Google Chrome on Microsoft Windows 7. This issue only occurs when the client certificate is generated by the Microsoft Certification Authority. To work around the issue, use a different browser, operating system, or certification authority.

### **Transferring a persistent call can result in both endpoints joining the conference**

When you transfer a persistent call from the active endpoint to another endpoint, the MCU redials the original endpoint, maintaining the persistence on that call, and also joins the target endpoint to the conference without call persistence. The transfer use case is not officially supported in this version.

### **Firefox 14**

Firefox 14 is not supported for use with the MCU. We strongly recommend that you refrain from using Firefox 14 to access the MCU web interface. This version of the browser causes an issue that was not present in previous browser versions and which has been fixed in the following version (Firefox 15).

### **Dynamic IP address assignment**

This limitation applies to MCU 4200 Series and MCU 4500 Series only. When you configure dynamic IP address assignment for IPv4 or IPv6 on one of the unit's Ethernet ports, the other IP interface on that port temporarily loses network connectivity.

## **Issues when removing the CompactFlash™ during operation**

Removing the CompactFlash card while the MCU is in operation has been known to cause a restart.

### **Windows Media Player**

Streaming a conference with Windows Media Player in multiple windows or tabs on the same browser will crash the browser. This is a known issue with Windows Media Player. If you need to stream more than one conference simultaneously, use a different player such as QuickTime or Real Player.

In addition, Windows Media Player 11 can display streams incorrectly when used as an embedded player with browsers other than Internet Explorer. This is a known incompatibility. In some cases, setting the video size of the main streaming video window (the Video size field in the Streaming page) to Large will correct the problem. To work around this issue, you can use QuickTime or RealPlayer instead of WMP, or use Internet Explorer instead of your normal browser.

The MCU does not support 64-bit versions of Windows Media Player. To work around this limitation, use a 32-bit version of Windows Media Player.

### **Streaming to QuickTime 7 causes problems with some browsers**

Streaming to an embedded QuickTime player using the QuickTime 7.0 plus later option for the Player format on the MCU can cause certain browsers to crash or remain in the 'negotiating' state indefinitely. Affected

browsers include: IE6; Firefox 1.5 (Mac and PC); Safari 2.0.3 and earlier, and Camino. IE7 and Safari 2.0.4 do not appear to be affected by this. Using the QuickTime 6.5 plus later option for the Player format on the MCU will allow streaming to QuickTime using any browser that supports a QuickTime plug-in.

## **Clustering limitations**

Cisco TelePresence MCU Conference Director will only work with the master blade in a cluster.

If you are using Cisco Telepresence Management Server Version 12.6 or earlier to schedule conferences on clustered blades, only add the master blade to TMS. Do not add slave blades to TMS and remove from TMS any blade that you subsequently configure as a slave blade: you will need to reconfigure any scheduled conferences that were previously configured on slave blades as new conferences running on the master blade.

## **Uploading and downloading large files while heavily loaded**

We recommend that you do not upload or download large files from the MCU while it is hosting active calls. Files such as CDRs, audit logs and code images should be transferred when there are few or no calls on the MCU.

## **Binary Floor Control Protocol on encrypted calls**

The transmission of SIP content from the MCU using Binary Floor Control Protocol (BFCP) is not supported on encrypted calls. To allow content to be transmitted over SIP calls in a separate channel from main video, you should disable encryption on the MCU or on the target endpoint.

### **Raw IPv6 addresses in Firefox 4.0 and later**

It is not possible to access an MCU HTTPS web interface in Mozilla Firefox Version 4.0 using a raw IPv6 address. It is possible with IPv4 addresses and in earlier versions of Firefox, or if a hostname is used instead of the raw IPv6 address. This issue is being tracked by Mozilla as bug 633001.

## **Automatic link-local IPv6 assignment on disabled interface**

When you enable IPv6 on any of the device's Ethernet ports (**Network > Port A** or **Network > Port B**), the device automatically assigns a link-local IPv6 address to each Ethernet port, even if the port is disabled. An IP address that is assigned to a disabled Ethernet port may not be apparent on the web interface.

### **Link-local addresses**

Link-local IPv6 addresses are generated using the MAC address of each physical interface, and are thus unique per physical interface. No restrictions are imposed on link-local IPv6 addresses and all services enabled on their corresponding global IPv6 addresses are available on the link-local address. They support basic configuration and administration services (such as the web interface) but may not support full functionality such as making and receiving calls. Full functionality is only guaranteed for the main global IPv6 address on each interface.

We recommend using a PC with a single network interface connected to the local subnet when trying to access the MCU web UI using its link-local IPv6 address. Otherwise, login may fail since web browsers do not support URL redirection for an address with a scope ID.

## <span id="page-10-0"></span>**Interoperability**

We endeavor to make the MCU interoperable with all relevant standards-based equipment. While it is not possible to test all scenarios, the testing that the data below is based on covers all the most common functions of the listed endpoints and infrastructure.

Version 4.4 of the MCU software was used for this interoperability testing.

**Note:** Unless otherwise stated, Cisco Unified Communications Manager (CUCM) version 9.0.1 and Cisco TelePresence Video Communication Server (VCS) version X7.2 were used in the interoperability tests.

### **About the interoperability section**

The interoperability section describes the equipment and software revisions that were tested for interoperability with this release. The absence of a device or revision from this section does not imply a lack of interoperability.

Interoperability testing often requires interworking from one signaling/call control protocol to another. The following table lists phrases that are used to briefly describe the call paths that were tested for each interoperability scenario. The call paths in the table place the endpoint first and the MCU last as a general convention.

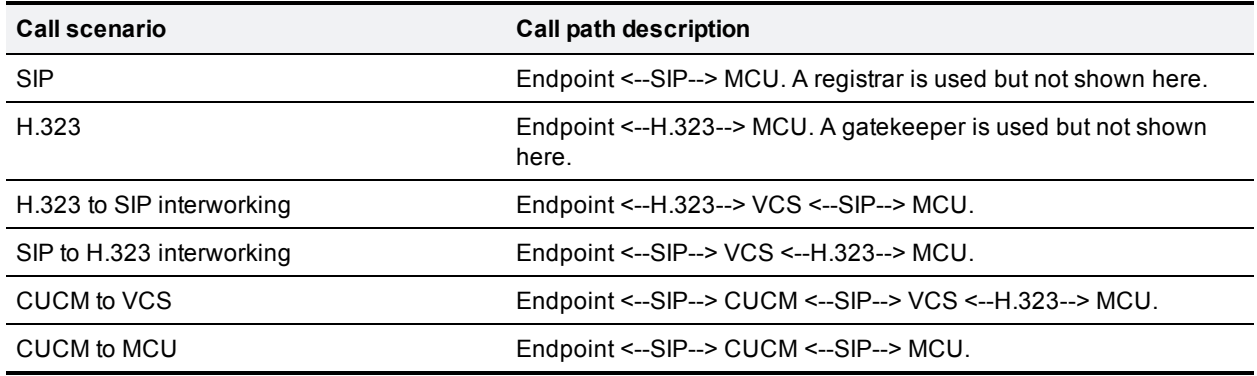

## **Endpoints**

This section lists interoperability issues with endpoints, by manufacturer. Where an endpoint has limitations, such as a lack of support for encryption or content, the interoperability tests omitted the limitations and they are not listed here.

An infrastructure issue may manifest itself as an issue with a particular endpoint or series of endpoints; issues of this nature are listed separately under 'Infrastructure'.

#### **Cisco endpoints**

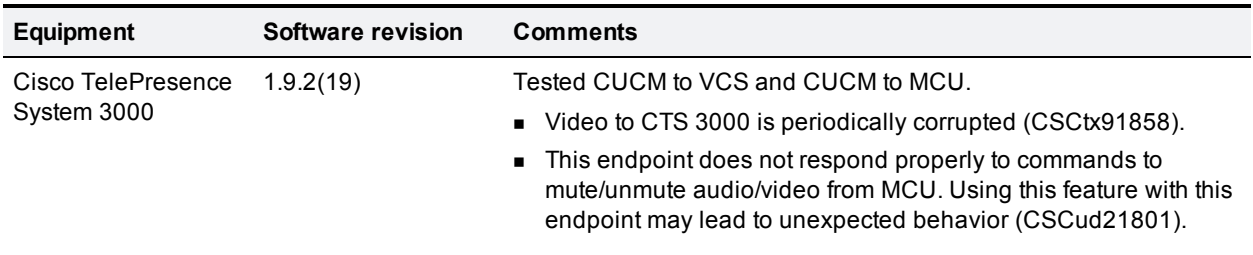

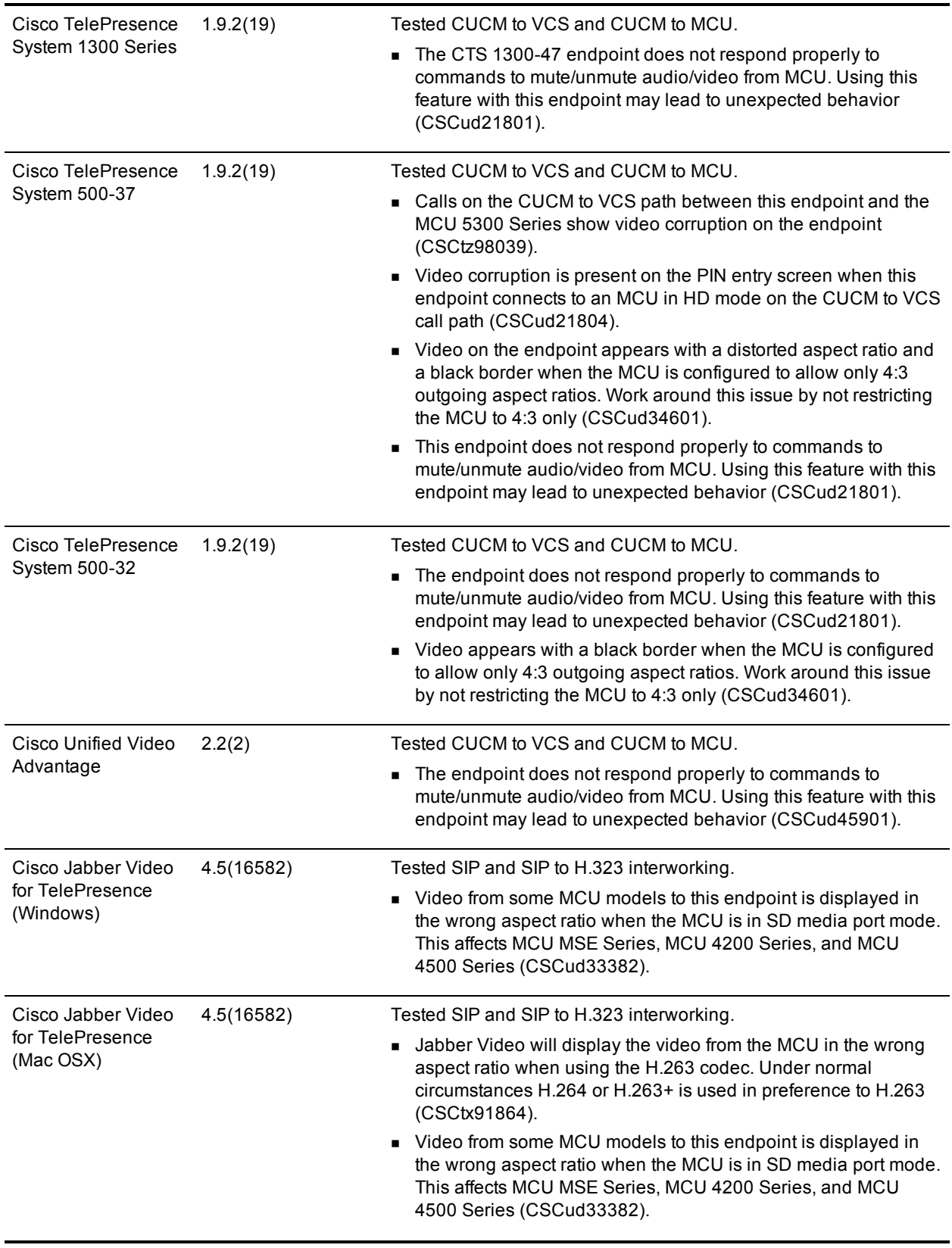

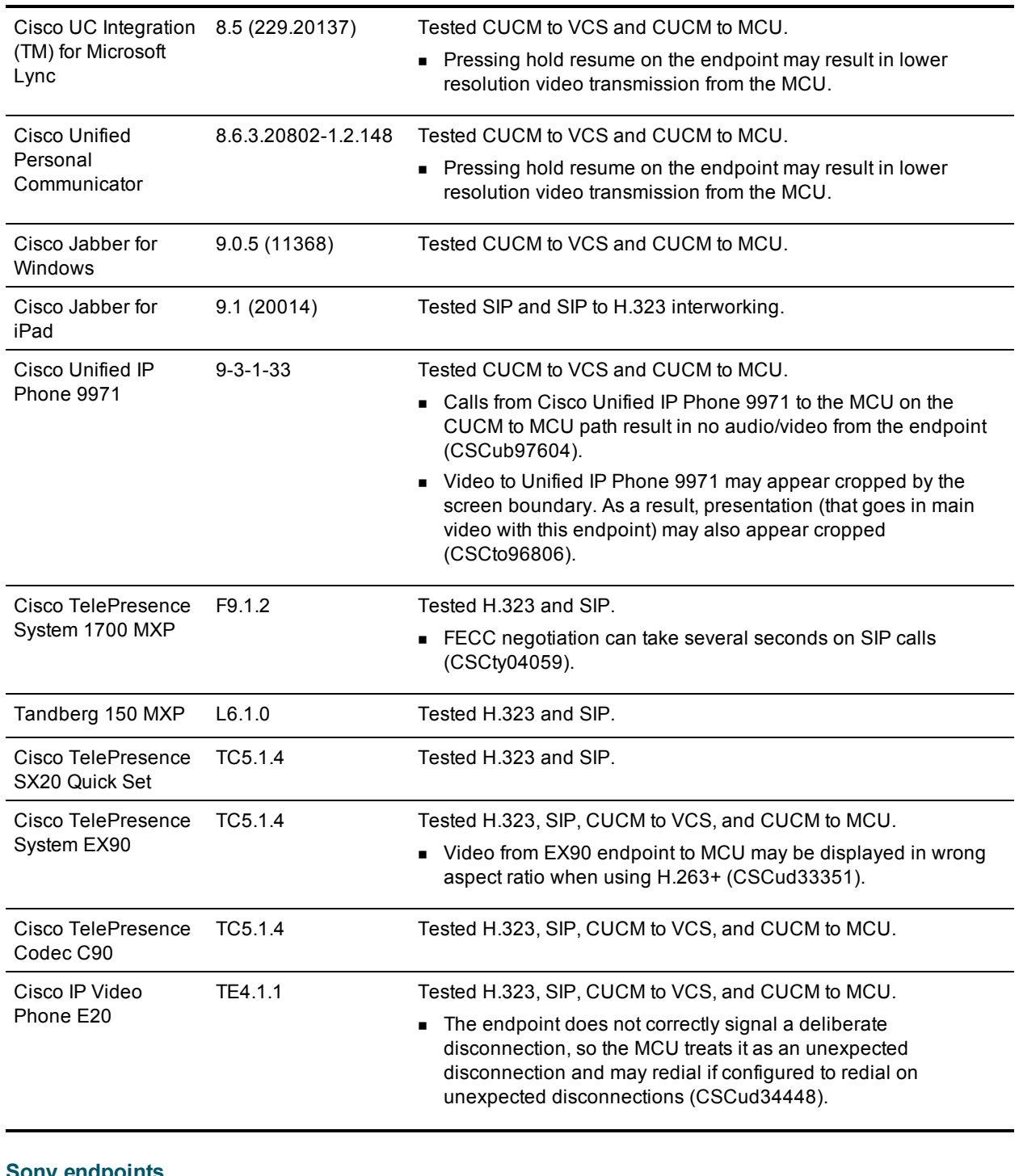

#### **Sony endpoints**

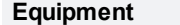

**Equipment Software revision Comments**

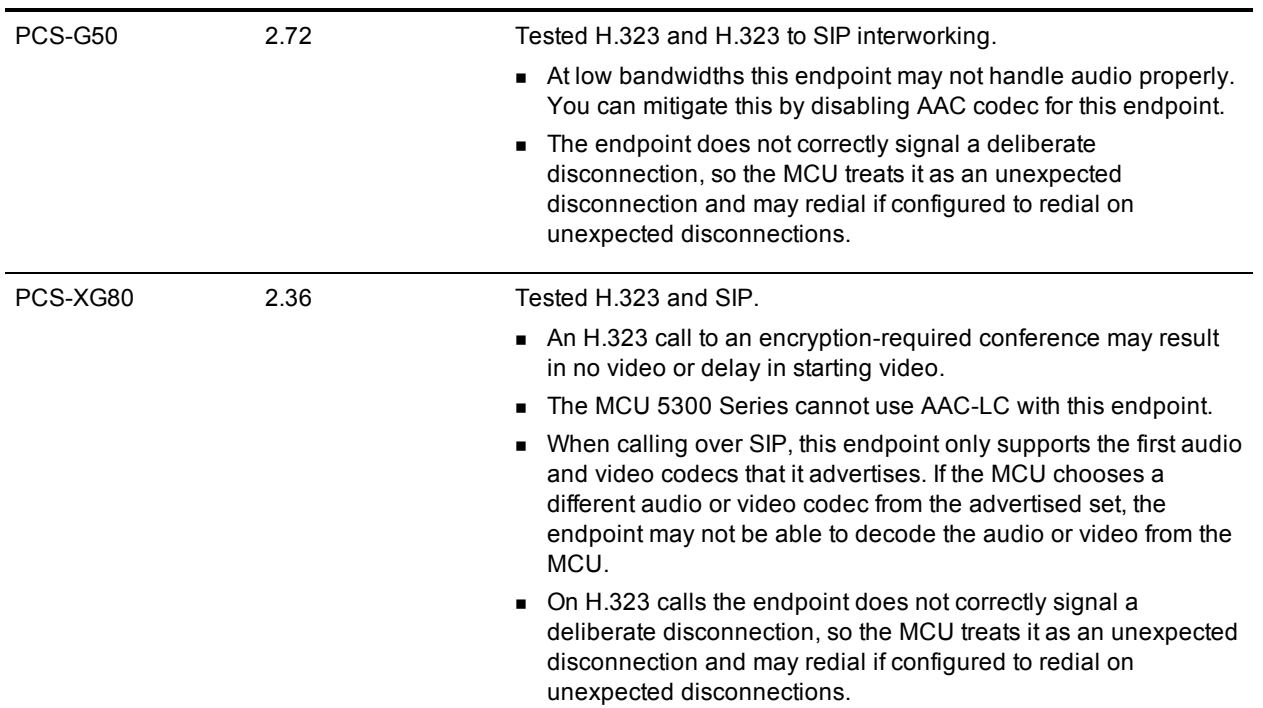

#### **Polycom endpoints**

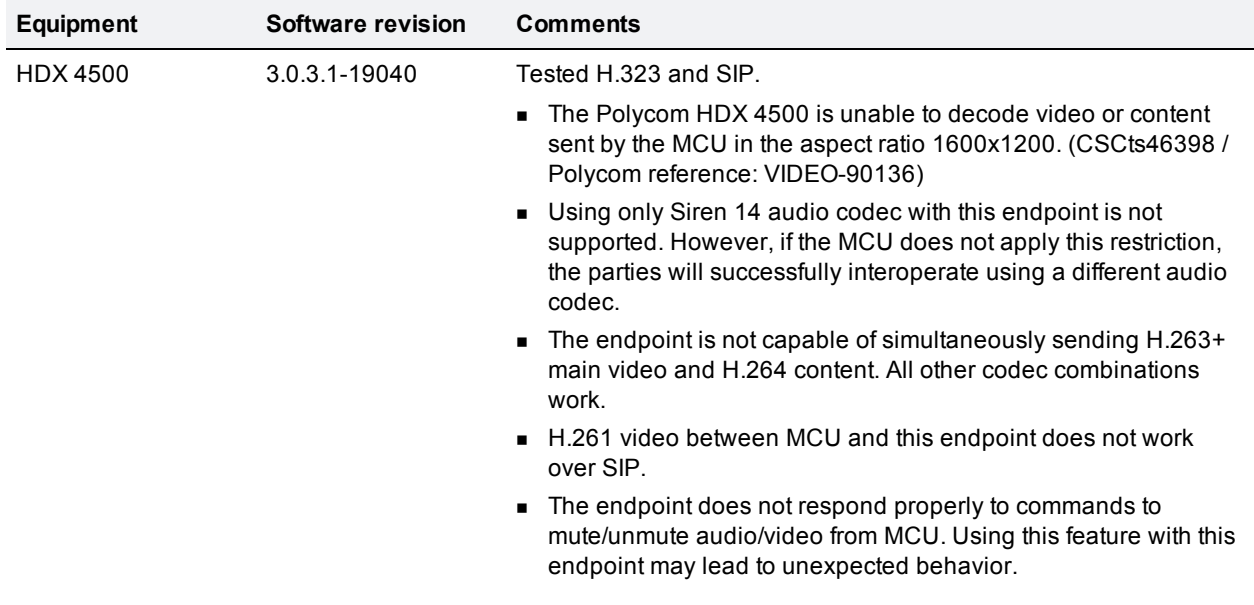

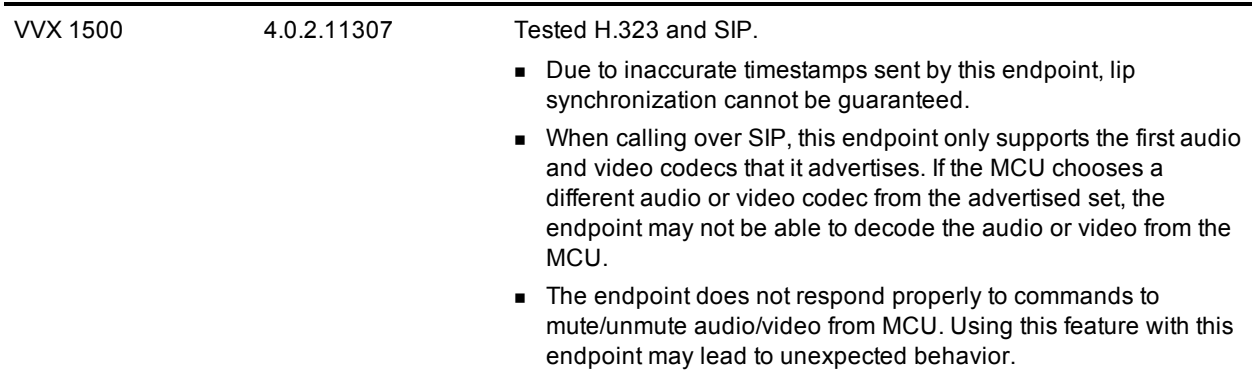

#### **Other endpoints**

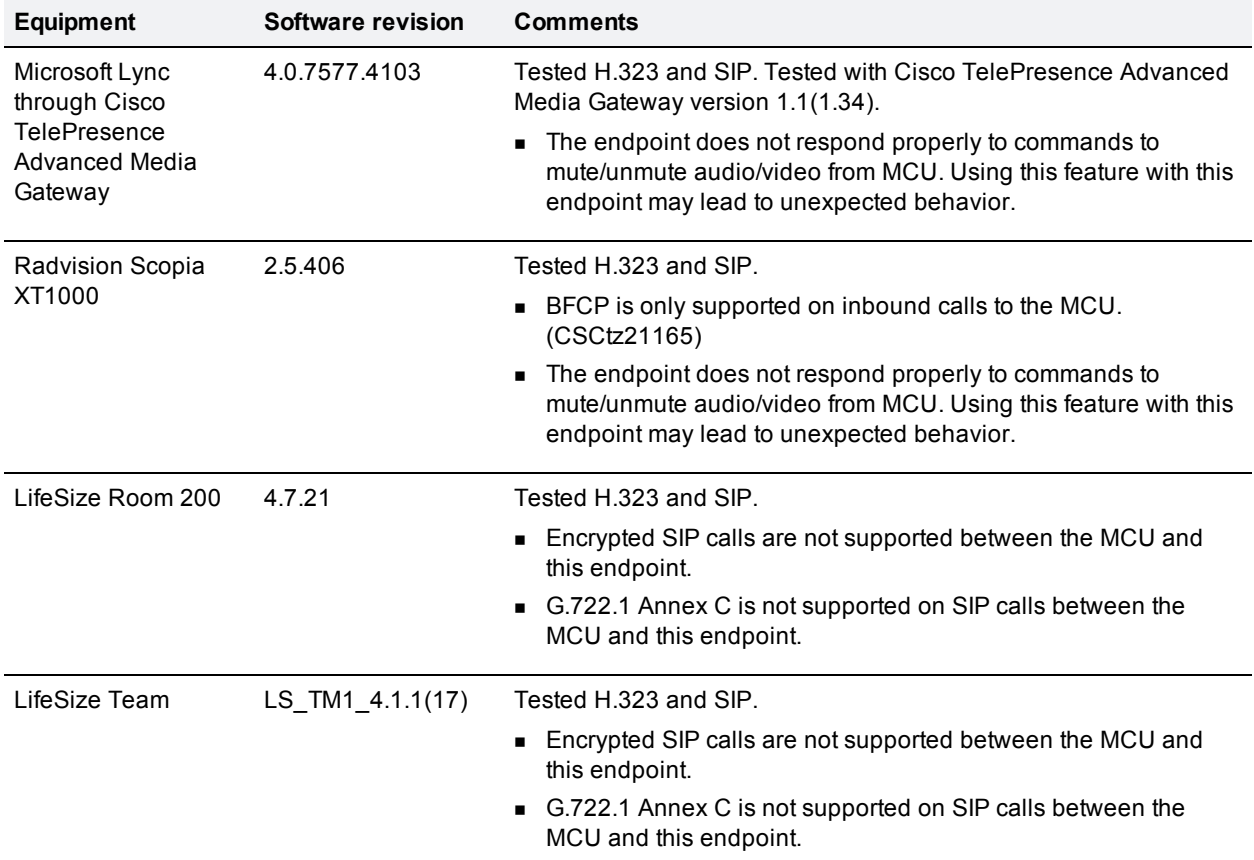

## **Infrastructure**

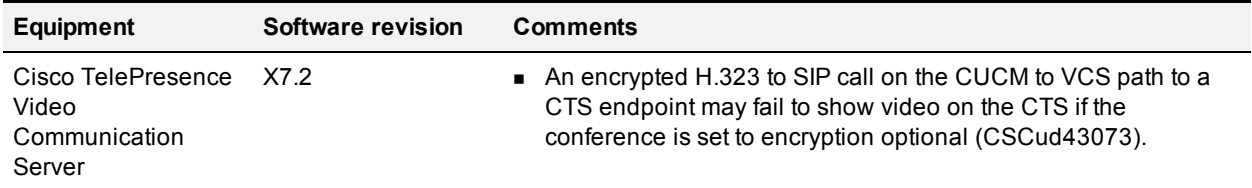

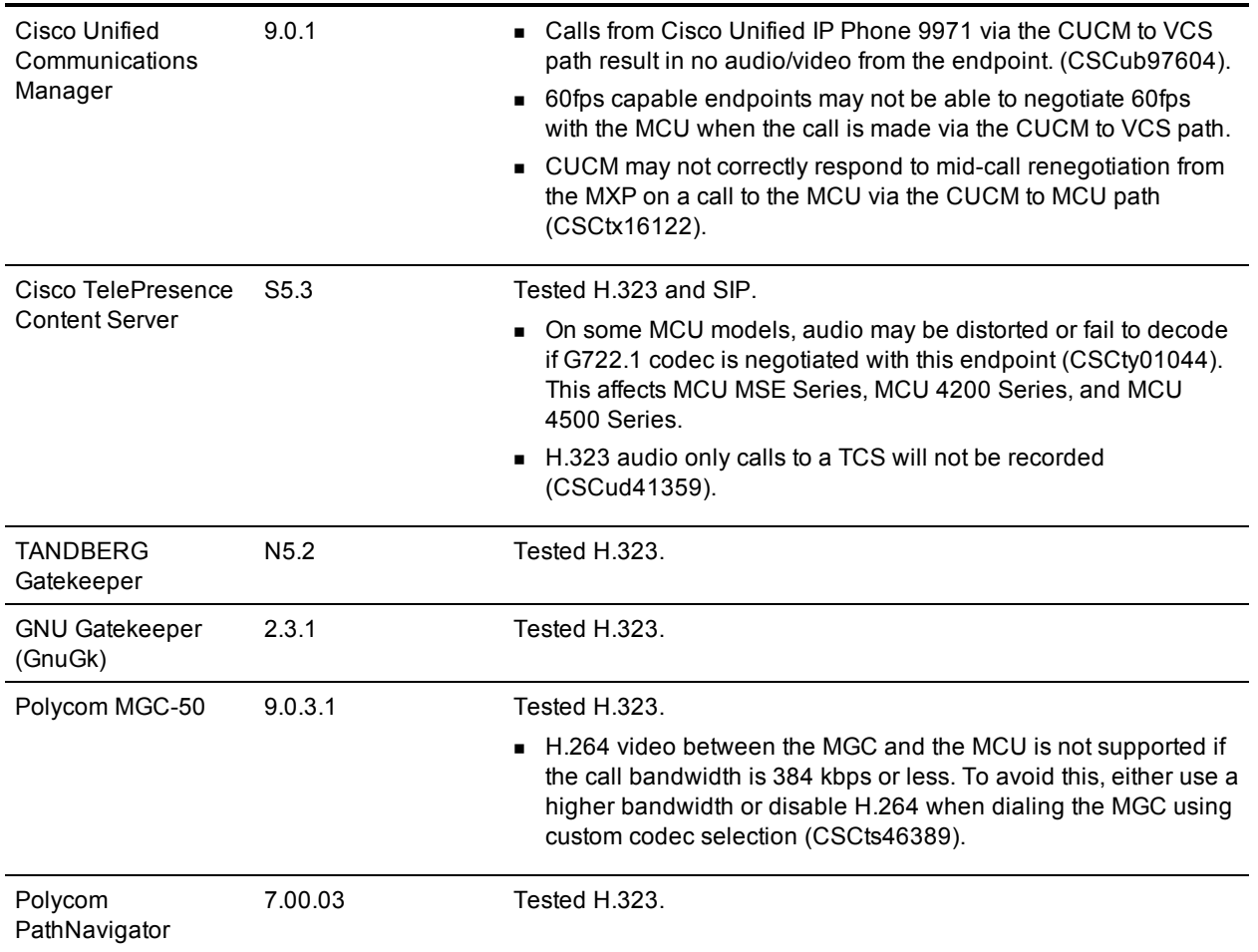

## <span id="page-15-0"></span>**Updating to 4.4**

### **Software dependencies**

To ensure full functionality, the Cisco TelePresence Supervisor MSE 8050 (Supervisor) blade must be running software version 2.2 or later before you install this release on the MCU MSE Series blades. If the Supervisor is running Version 2.1(1.18), you can use it to configure an IPv4 address for Port A on the MCU MSE Series blade but we advise you not to use it for other configuration options as results may be unpredictable. If the Supervisor is running software earlier than version 2.1(1.18), we advise you not to use it for *any* MCU configuration purposes.

### **Prerequisites**

The software upgrade process requires a hardware restart. Make sure that the MCU is not in use, or warn any active users who may be affected by the loss of service.

Have the following items available:

- The new software image file.
- The current software image file (in case you need to reverse the upgrade).
- **n** The backup *configuration.xml* file.
- The administrator user name and password for the backup file.
- If your deployment uses CDR data, make sure that all CDR data has been downloaded and saved.

**CAUTION:** You **must** back up the MCU configuration (the *configuration.xml* file) before you upgrade the software. This release reformats the configuration file in a way that is not compatible with earlier software versions, including changes to all existing user IDs.

You will require the administrator user name and password for the configuration backup file if you ever need to use the backup. If you attempt to downgrade / restore the software and you cannot load an appropriate configuration file, you may be unable to log in to the MCU.

**CAUTION:** Upgrading causes all CDRs to be deleted. If you are using Call Detail Records (CDR) for billing, auditing or any other purpose, you must download and save your current CDR data before you upgrade to this release. Also, if you downgrade / restore to an older version, the MCU will delete all existing CDRs.

#### **Backup instructions**

#### **Using a web browser**

- 1. In a web browser, navigate to the web interface of the MCU.
- 2. Log in as an administrator.
- 3. Go to **Settings > Upgrade.**
- 4. In the **Backup and restore** area, click **Save backup file**.
- 5. Copy the resulting *configuration.xml* file to a secure location.

#### **Using FTP**

**Note:** The Cisco TelePresence MCU 5300 Series does not support FTP.

- 1. Make sure that the FTP service is enabled on the **Network > Services** page.
- 2. Connect to the MCU using an FTP client.
- 3. Log in as an administrator (use the credentials that you would use to connect to the web interface). You will see a file called *configuration.xml*. This contains the complete configuration of the device.
- 4. Copy *configuration.xml* to a secure location.

**CAUTION:** You must remember the administrator user name and password for the configuration backup file in case you ever need to use the backup.

### <span id="page-16-0"></span>**Upgrade instructions**

**Note:** The upgrade may take some time to complete (you can monitor progress through the serial port).

#### **Using a web browser**

- 1. Unzip the image file.
- 2. Browse to the IP address of the MCU using a web browser.
- 3. Log in as an administrator.
- 4. Go to the **Settings > Upgrade** page.
- 5. In the **Main software image** section, type in, or browse to the location of the software image file.

6. Click **Upload software image**.

A progress bar is displayed in a separate pop-up window while the web browser uploads the file to the MCU. This takes some time – dependent on your network connection. Do not navigate away from or refresh the **Upgrade software** page during the upload process; otherwise, it will abort. After a number of minutes, the web browser refreshes automatically and displays "Main image upload completed successfully".

- 7. Click **Close Status window**.
- 8. In the changed **Upgrade page**, click **Shut down MCU**.
- 9. Click **Confirm MCU shutdown**.
- 10. When shutdown has completed, click **Restart MCU and upgrade**.
- 11. Confirm the restart when prompted. The unit will restart and upgrade itself – this may take up to 25 minutes to complete.

**Note:** If you are logged out due to inactivity, log in as an administrator, visit the **Shutdown** page and click **Restart MCU and upgrade**.

#### **Using FTP**

**Note:** The Cisco TelePresence MCU 5300 Series does not support FTP.

- 1. Use an FTP client to connect to the MCU e.g. **ftp** *<MCU IP Address>* from the command prompt.
- 2. Log in as an administrator.
- 3. Upload the upgrade file from the command prompt. For example: **put codian\_mcu\_4.4(3.42)**
- 4. Wait for the upload to finish.
- 5. Go to the MCU's **Settings > Upgrade** page with your browser.
- 6. Click **Shut down MCU and upgrade**.
- 7. Click **Confirm MCU shutdown**.
- 8. When shutdown has completed, click **Restart MCU and upgrade**.
- 9. Confirm the restart when prompted. The unit will restart and upgrade itself – this may take up to 25 minutes to complete.

#### **Downgrade instructions**

If you need to reverse your upgrade, you can re-install the former version of the software. The downgrade procedure is the same as for the upgrade except that it uses the earlier software image.

**Note:** We do not support downgrading to MCU versions earlier than 4.0. The compulsory password protection included from that version onwards makes it impossible to log in to the MCU after a downgrade to an earlier version. If you are experiencing these circumstances, visit the [Cisco](http://www.cisco.com/cisco/web/support/index.html) [support](http://www.cisco.com/cisco/web/support/index.html) [website](http://www.cisco.com/cisco/web/support/index.html).

**CAUTION:** If you use CDR data for any purpose you must download and save the CDR data, and delete it from the MCU, before you downgrade to an earlier version.

To downgrade your software:

- 1. Go to **Settings > Upgrade**.
- 2. In the **Restore configuration** area, locate a *configuration.xml* file that is compatible with the release to which you want to downgrade.
- 3. Check the **User settings** check box.
- 4. If required, check the **Network settings** check box.
- 5. Click **Restore backup file**.
- 6. When the configuration has been restored, follow the instructions as detailed in [Upgrade](#page-16-0) [instructions](#page-16-0) [\[p.17\].](#page-16-0)

## <span id="page-18-0"></span>**Using the Bug Search Tool**

The Bug Search Tool contains information about open and resolved issues for this release and previous releases, including descriptions of the problems and available workarounds. The identifiers listed in these release notes will take you directly to a description of each issue.

To look for information about a specific problem mentioned in this document:

- 1. Using a web browser, go to the [Bug](https://www.cisco.com/cisco/psn/bssprt/bss?page=bstsearchbykeyword) [Search](https://www.cisco.com/cisco/psn/bssprt/bss?page=bstsearchbykeyword) [Tool](https://www.cisco.com/cisco/psn/bssprt/bss?page=bstsearchbykeyword).
- 2. Sign in with a cisco.com username and password.
- 3. Enter the bug identifier in the Search field and click **Search**.

To look for information when you do not know the identifier:

- 1. Type the product name in the **Search** field and click **Search**.
- 2. From the list of bugs that appears, use the **Filter** drop-down list to filter on either *Keyword*, *Modified Date*, *Severity*, *Status*, or *Technology*.

Use **Advanced Search** on the Bug Search Tool home page to search on a specific software version.

<span id="page-18-1"></span>The Bug Search Tool help pages have further information on using the Bug Search Tool.

## **Getting help**

If you experience any problems when configuring or using Cisco TelePresence MCU Series, see the "Product documentation" section of these release notes. If you cannot find the answer you need in the documentation, check the web site at <http://www.cisco.com/cisco/web/support/index.html> where you will be able to:

- Make sure that you are running the most up-to-date software.
- Get help from the Cisco Technical Support team.

Make sure you have the following information ready before raising a case:

- Identifying information for your product, such as model number, firmware version, and software version (where applicable).
- Your contact email address or telephone number.
- A full description of the problem.

To view a list of Cisco TelePresence products that are no longer being sold and might not be supported, visit [http://www.cisco.com/en/US/products/prod\\_end\\_of\\_life.html](http://www.cisco.com/en/US/products/prod_end_of_life.html) and scroll down to the TelePresence section.

## <span id="page-19-0"></span>**Appendix: Mutual authentication connections and certificate identity requirements**

### **Local certificate**

The MCU can only have one local certificate. In all cases where the MCU needs to present a certificate to another party, the MCU uses the certificate listed in the Local certificate section of the **Network > SSL certificates** page. The MCU ships with a default certificate which you should replace if you want to use the certificate for security purposes.

Your local certificate must be configured in such a way that it can be correctly identified by the remote party, whether the remote party is an HTTPS client of the MCU, an HTTPS server to which the MCU connects, or a SIP entity that either calls the MCU or is called by the MCU.

### **Connections that may involve certificate exchange**

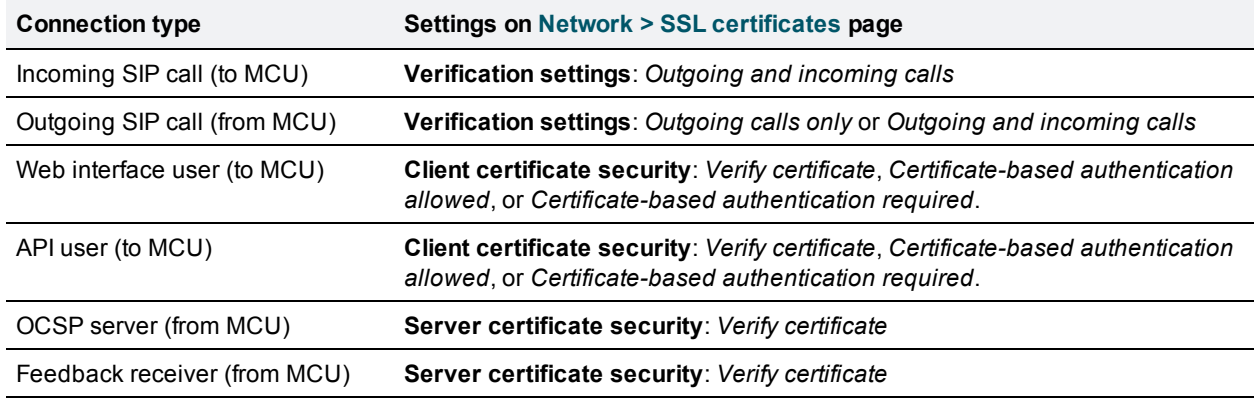

### **SIP TLS connections and certificate identity requirements**

For the following secure SIP connection types, you should ensure that the MCU's local certificate, and any certificates presented to the MCU, can be identified and verified according to the following guidelines.

#### **Outgoing SIP calls (MCU acting as a client)**

The MCU performs a SIP TLS handshake with the called party, and the parties must be able to verify each other's certificates.

The MCU verifies that the received certificate is trusted by checking against its SIP trust store. The certificate must be signed by an authority that is in the MCU's SIP trust store.

The MCU identifies the owner of the certificate in the following way:

- <sup>n</sup> The MCU looks for either an IP address or a domain identifier for the remote party in the **URI** and **DNS** fields of the certificate's subject alternative name (**subjectAltName**) extension.
- <sup>n</sup> If the **subjectAltName** is not present, the MCU looks for either an IP address or a domain identifier in the certificate's Common Name (**CN**) field.

**Note:** If you require TLS on non-proxied SIP calls from the MCU, the MCU's local certificate **must** identify the MCU by its IP address. This requirement arises because the remote endpoint will be establishing TLS connections directly to the MCU, which provides its IP address as its identity.

#### **Incoming SIP calls (MCU acting as a server)**

The MCU performs a SIP TLS handshake with the calling party, and the parties must be able to verify each other's certificates.

The MCU verifies that the received certificate is trusted by checking against its SIP trust store. The certificate must be signed by an authority that is in the MCU's SIP trust store.

#### **HTTPS connections and certificate identity requirements**

For the following secure HTTP connection types, you should ensure that the MCU's local certificate, and any certificates presented to the MCU, can be identified and verified according to the following guidelines.

#### **Client connections (MCU acting as a server)**

This applies when API users and web interface users connect to the MCU if those clients are required, by the MCU's configuration, to present certificates.

The MCU verifies that the received certificate is trusted by checking against its HTTPS trust store. The certificate must be signed by an authority that is in the MCU's HTTPS trust store.

If certificate-based login is allowed or required, the MCU also checks the received certificate's common name. If it matches with a stored username, then the client logs in as that user.

#### **Server connections (MCU acting as a client)**

This applies when the MCU connects to a feedback receiver or an OCSP server if those servers are required, by the MCU's configuration, to present certificates.

The MCU verifies that the received certificate is trusted by checking against its HTTPS trust store. The certificate must be signed by an authority that is in the MCU's HTTPS trust store.

The MCU identifies the owner of the certificate in the following way:

- <sup>n</sup> The MCU checks the **DNS** field of the certificate's subject alternative name (**subjectAltName**) extension for a domain identifier.
- <sup>n</sup> If the **DNS** field is absent (or if the whole **subjectAltName** extension is absent), then the MCU will look at the common name for a domain identifier (IP address is not allowed in common name).
- <sup>n</sup> The MCU also checks the **IP address** field of the certificate's subject alternative name (**subjectAltName**) extension, if present.

## <span id="page-21-0"></span>**Appendix: Transitioning to certificate-based security**

Certificate-based security methods carry a risk of inadvertently blocking all login access to the MCU. (If problems occur with the client certificate or the trust store, you will need to fall back to HTTP. If you cannot fall back—because HTTP is disabled or because HTTP to HTTPS redirection is set—then all access methods will be blocked.) To avoid this we strongly recommend that you follow the corresponding procedure below when implementing certificate-based security options:

- [Enabling](#page-21-1) [client](#page-21-1) [certificates](#page-21-1) [and certificate](#page-21-1) [login](#page-21-1) [\(HTTPS](#page-21-1) [connections\)](#page-21-1) [\[p.22\]](#page-21-1)
- [Enabling](#page-21-2) [OCSP](#page-21-2) [checking](#page-21-2) [\[p.22\]](#page-21-2)
- <span id="page-21-1"></span>[Requiring](#page-22-1) [certificate-only](#page-22-1) [login](#page-22-1) [\(all](#page-22-1) [connections\)](#page-22-1) [\[p.23\]](#page-22-1)

### **Enabling client certificates and certificate login (HTTPS connections)**

To transition access handling for HTTPS connections from standard, password-based access to required client certificate validation and optionally to allow certificate-based login, do the following:

- 1. Ensure that an appropriate HTTPS trust store is installed on the MCU (**Network > SSL certificates**) and that the web browser(s) to be used to access the MCU are configured with a valid client certificate.
- 2. Go to **Network > Services** and enable both HTTP and HTTPS.
- 3. Go to **Settings > Security** and disable **Redirect HTTP requests to HTTPS** (uncheck the check box). This ensures that you can fall back to HTTP if problems occur.
- 4. Go to **Network > SSL certificates**.
	- a. Scroll to the **HTTPS trust store** section.
	- b. Set **Client certificate security** to *Verify certificate* (to have client certificate validation but no certificate login) or *Certificate-based authentication allowed* (to have client certificate validation and to allow certificate-based login).
	- c. Click **Apply changes**.
- 5. Now test that you are able to log in to the MCU over an HTTPS connection.
	- a. First verify that you can log in using the standard password login mechanism.
	- b. If you specified *Certificate-based authentication allowed* in the previous step, also verify that certificate-based login is working as expected. This step is recommended, although strictly not essential as *Certificate-based authentication allowed* mode still allows password login if certificate login fails.

<span id="page-21-2"></span>**Note:** Provided that this procedure is successful, you can now disable HTTP (**Network > Services**) or enable redirection from HTTP to HTTPS (**Settings > Security**) if either are required by your configuration.

## **Enabling OCSP checking**

**CAUTION:** The MCU will only perform OCSP checking if client certificate security mode is enabled. To do this go to **Network > SSL certificates** and set the **Client certificate security** option. When you first enable OCSP checking, set **Client certificate security** to one of the 'lesser' modes (*Verify certificate* or *Certificatebased authentication allowed*). If you want to set it to *Certificate-based authentication required*, only do so after you have completed the procedure for [Requiring](#page-22-1) [certificate-only](#page-22-1) [login](#page-22-1) [\(all](#page-22-1) [connections\)](#page-22-1) [\[p.23\]](#page-22-1) and you are certain that OCSP checking is working correctly.

To enable OCSP checking for the MCU, do the following:

- 1. Ensure that an appropriate HTTPS trust store has been installed on the MCU (**Network > SSL certificates**).
- 2. Go to **Network > Services** and enable both HTTP and HTTPS.
- 3. Go to **Settings > Security** and *disable* **Redirect HTTP requests to HTTPS**. This ensures that you can fall back to HTTP if problems occur.
- 4. Go to **Network > SSL certificates**.
	- a. Scroll to the **Online certificate status protocol (OCSP)** section.
	- b. Set **Certificate to check** to *HTTPS client certificates*.
	- c. Enter the URL of the external OCSP server and set any options you require.
	- d. Click **Apply changes**.
- 5. Now test that you are able to log in to the MCU over an HTTPS connection. Only proceed to the next step if you can successfully log in.
- 6. Do one of the following, as appropriate for your configuration:
	- <sup>l</sup> Go to **Network > Services** and disable HTTP.
	- <sup>l</sup> Go to **Settings > Security** and enable **Redirect HTTP requests to HTTPS**.

### <span id="page-22-1"></span>**Requiring certificate-only login (all connections)**

To transition from password-based authentication to required certificate-based authentication for *all* connection types, do the following:

- 1. Ensure that an appropriate HTTPS trust store is installed on the MCU (**Network > SSL certificates**) and that the web browser(s) to be used to access the MCU are configured with a valid client certificate.
- 2. Go to **Network > Services** and enable both HTTP and HTTPS.
- 3. Go to **Settings > Security** and *disable* **Redirect HTTP requests to HTTPS** (uncheck the check box). This ensures that you can fall back to HTTP if problems occur.
- 4. Go to **Network > SSL certificates**:
	- a. Scroll to the **HTTPS trust store** section.
	- b. Set **Client certificate security** to *Certificate-based authentication allowed*. Do NOT set **Client certificate security** to *Certificate-based authentication required* yet.
	- c. Click **Apply changes**.
- 5. Now test that you are able to log in to the MCU over an HTTPS connection *using a certificate*. Only proceed to the next step if you can successfully log in with a certificate.
- 6. Assuming the previous step succeeded, go to the **Client certificate security** option again and this time set it to *Certificate-based authentication required*.
- 7. Click **Apply changes** and confirm at the prompt. It is now not possible to log in over HTTP. To log in over HTTPS requires a valid client certificate signed by a certificate authority, which matches the HTTPS trust store on the MCU.
- 8. Do one of the following, as appropriate for your configuration:
	- <sup>l</sup> Go to **Network > Services** and disable HTTP.
	- <sup>l</sup> Go to **Settings > Security** and enable **Redirect HTTP requests to HTTPS**.

## <span id="page-22-0"></span>**Document revision history**

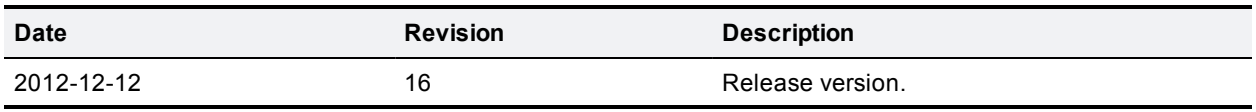

THE SPECIFICATIONS AND INFORMATION REGARDING THE PRODUCTS IN THIS MANUAL ARE SUBJECT TO CHANGE WITHOUT NOTICE. ALL STATEMENTS, INFORMATION, AND RECOMMENDATIONS IN THIS MANUAL ARE BELIEVED TO BE ACCURATE BUT ARE PRESENTED WITHOUT WARRANTY OF ANY KIND, EXPRESS OR IMPLIED. USERS MUST TAKE FULL RESPONSIBILITY FOR THEIR APPLICATION OF ANY PRODUCTS.

THE SOFTWARE LICENSE AND LIMITED WARRANTY FOR THE ACCOMPANYING PRODUCT ARE SET FORTH IN THE INFORMATION PACKET THAT SHIPPED WITH THE PRODUCT AND ARE INCORPORATED HEREIN BY THIS REFERENCE. IF YOU ARE UNABLE TO LOCATE THE SOFTWARE LICENSE OR LIMITED WARRANTY, CONTACT YOUR CISCO REPRESENTATIVE FOR A COPY.

The Cisco implementation of TCP header compression is an adaptation of a program developed by the University of California, Berkeley (UCB) as part of UCB's public domain version of the UNIX operating system. All rights reserved. Copyright © 1981, Regents of the University of California.

NOTWITHSTANDING ANY OTHER WARRANTY HEREIN, ALL DOCUMENT FILES AND SOFTWARE OF THESE SUPPLIERS ARE PROVIDED "AS IS" WITH ALL FAULTS. CISCO AND THE ABOVE-NAMED SUPPLIERS DISCLAIM ALL WARRANTIES, EXPRESSED OR IMPLIED, INCLUDING, WITHOUT LIMITATION, THOSE OF MERCHANTABILITY, FITNESS FOR A PARTICULAR PURPOSE AND NONINFRINGEMENT OR ARISING FROM A COURSE OF DEALING, USAGE, OR TRADE PRACTICE.

IN NO EVENT SHALL CISCO OR ITS SUPPLIERS BE LIABLE FOR ANY INDIRECT, SPECIAL, CONSEQUENTIAL, OR INCIDENTAL DAMAGES, INCLUDING, WITHOUT LIMITATION, LOST PROFITS OR LOSS OR DAMAGE TO DATA ARISING OUT OF THE USE OR INABILITY TO USE THIS MANUAL, EVEN IF CISCO OR ITS SUPPLIERS HAVE BEEN ADVISED OF THE POSSIBILITY OF SUCH DAMAGES.

Cisco and the Cisco Logo are trademarks of Cisco Systems, Inc. and/or its affiliates in the U.S. and other countries. A listing of Cisco's trademarks can be found at www.cisco.com/go/trademarks. Third party trademarks mentioned are the property of their respective owners. The use of the word partner does not imply a partnership relationship between Cisco and any other company. (1005R)

Any Internet Protocol (IP) addresses and phone numbers used in this document are not intended to be actual addresses and phone numbers. Any examples, command display output, network topology diagrams, and other figures included in the document are shown for illustrative purposes only. Any use of actual IP addresses or phone numbers in illustrative content is unintentional and coincidental.

© 2012 Cisco Systems, Inc. All rights reserved.